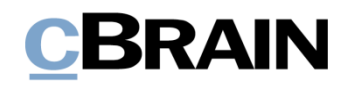

# **F2**

Seriendruckfelder

Version 9

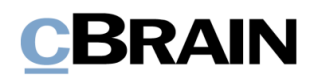

#### **Inhaltsverzeichnis**

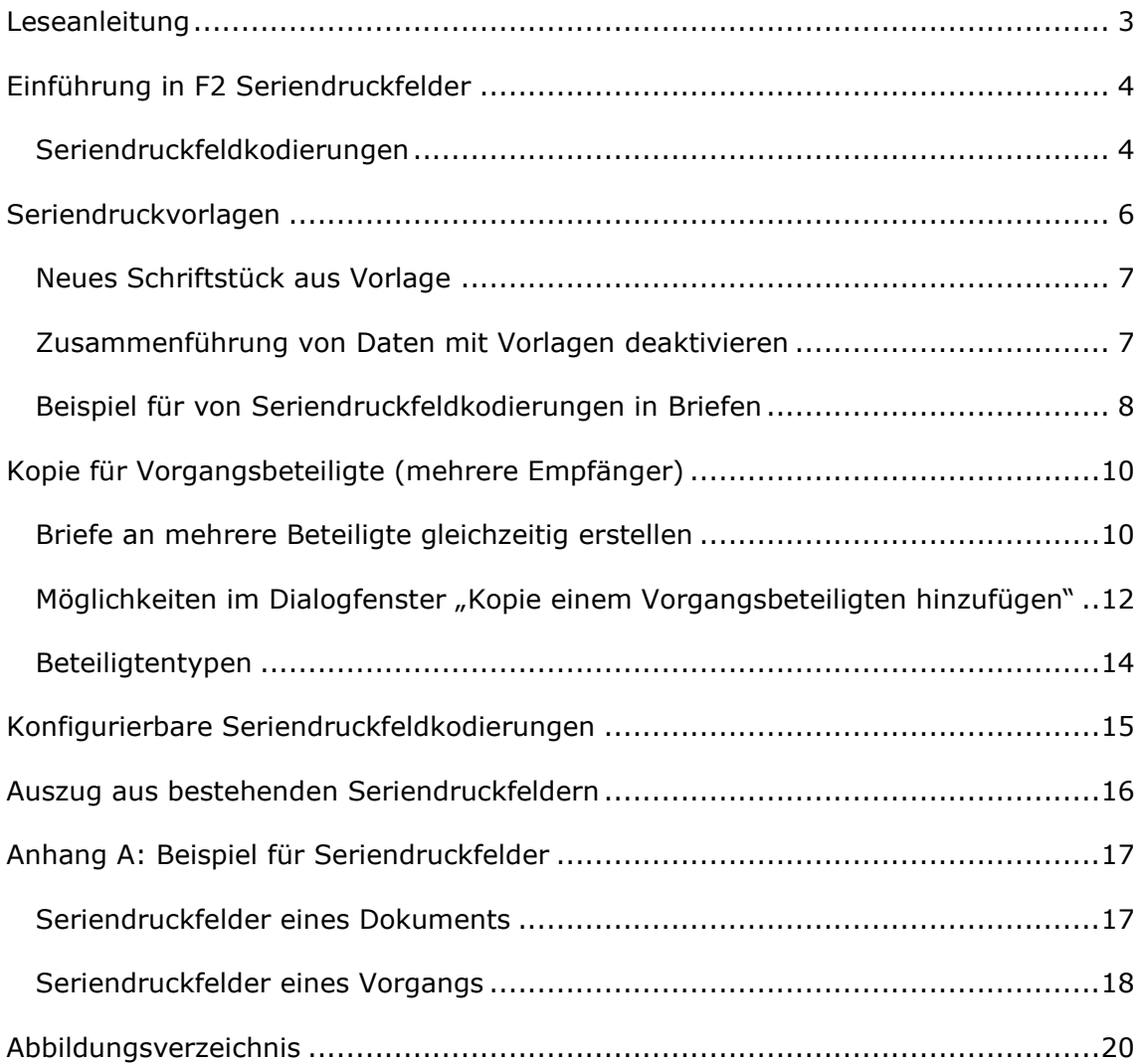

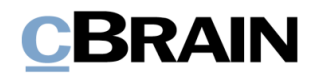

### <span id="page-2-0"></span>**Leseanleitung**

Dieses Benutzerhandbuch wendet sich an Benutzer von F2 Seriendruckfelder.

Neben einer kurzen Einführung in F2 Seriendruckfelder beinhaltet das Benutzerhandbuch auch eine allgemeine Beschreibung der Funktionalität, die sich an bewährten Methoden für digitale Arbeitsgänge orientiert.

Dieses Benutzerhandbuch wurde auf Grundlage einer F2-Version inkl. der Integration sämtlicher Zukaufsmodule erstellt. Daher kann es vorkommen, dass F2 sich Ihnen anders darstellt als in diesem Handbuch beschrieben. Dies ist abhängig davon, wie viele Zukaufsmodule Ihre Organisation in der F2-Lösung installiert hat.

Schaltflächen, die in F2 angeklickt werden können, sind in diesem Schriftstück **fettgedruckt** hervorgehoben, während Hinweise auf Felder und Bereiche in F2 mit Anführungszeichen  $\binom{m}{n}$  angegeben sind.

Verweise auf andere Abschnitte in diesem Benutzerhandbuch oder auf weitere Dokumentation sind *kursiv*-geschrieben.

Aus Gründen der besseren Lesbarkeit wird im nachfolgenden Text das "generische Maskulinum" verwendet, d.h. es wird auf die gleichzeitige Verwendung männlicher und weiblicher Sprachformen verzichtet. Die hier verwendeten männlichen Personenbezeichnungen schließen dabei die jeweils weibliche Form mit ein.

Viel Vergnügen.

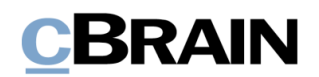

### <span id="page-3-0"></span>**Einführung in F2 Seriendruckfelder**

Das F2 Zukaufsmodul Seriendruckfelder bietet Ihnen die Möglichkeit, Daten aus F2 in Microsoft Word-Vorlagen einzubinden ("zusammenzuführen"). Das Modul vereinfacht und standardisiert das Erstellen von Standardschriftstücken und ermöglicht die Erstellung vieler identischer Dokumente/E-Mails mit verschiedenen eingebundenen Beteiligten.

Das Beteiligtenregister und die Metadatenfelder in F2 enthalten Seriendruckfelder mit Informationen, welche Sie mithilfe von Seriendruckfeldkodierungen aufrufen und direkt in Schriftstücke einfügen können. Auf diese Weise können Sie Adressenfelder, Vorgangsbetreffe und Ähnliches einfach und effizient erstellen. Dadurch sparen Sie wertvolle Zeit und steigern gleichzeitig die Qualität beim Erstellen von Schriftstücken.

Bei der Zusammenführung wird einem Dokument ein Schriftstück in Form einer Vorlage hinzugefügt. Diese Vorlage beinhaltet eine oder mehrere Seriendruckfeldkodierungen und holt abhängig von der Kodierung die Informationen aus dem Beteiligtenregister oder den Metadaten ein.

Die folgende Beschreibung von F2 Seriendruckfelder setzt voraus, dass Sie sich mit dem F2 Desktop auskennen. Des Weiteren wird vorausgesetzt, dass Sie mit der Funktionsweise von Vorlagen in F2 im Allgemeinen vertraut sind. Weitere Informationen zu Vorlagen finden Sie im Benutzerhandbuch *F2 Desktop – Einrichtung und Einstellung*.

#### <span id="page-3-1"></span>**Seriendruckfeldkodierungen**

Eine Seriendruckfeldkodierung ist eine Kodierung, die Sie in eine Schriftstückvorlage an der Stelle einsetzen, an der Sie die gewählten Metadaten einfügen möchten. Es gibt drei übergeordnete Arten von Seriendruckfeldkodierungen:

- Zusammenführung von Dokumenteninformationen (Metadaten des Dokuments).
- Zusammenführung von Vorgangsinformationen (Metadaten des Vorgangs).
- Zur Nutzung beim Kopieren von Dokumenten für mehrere Beteiligte.

Der Syntax der Seriendruckfeldkodierung folgt einem festen Format. Die Kodierung beginnt mit einem "\$", danach folgt der gewünschte Kodierungstyp.

Beispiele:

- *\$dossier* für Dokumenteninformationen
- *\$case* für Vorgangsinformationen
- *\$mergeparty* für das Zusammenführen von Informationen mehrerer Beteiligter beim Kopieren eines Dokuments.

Danach folgt der Name des gewünschten Seriendruckfeldes und ein abschließendes "\$".

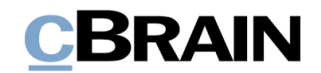

Zwischen jedem Kettenglied müssen Sie einen "\_" einfügen. Dadurch sieht eine Seriendruckfeldkodierung, mithilfe derer Sie den Dokumentenverantwortlichen in ein Schriftstück einfügen können, wie folgt aus:

• *\$dossier\_responsiblename\$*

**Hinweis:** Seriendruckfeldkodierungen müssen immer diese Syntax haben, um wie vorgesehen zu funktionieren. Weitere Beispiele von korrekten Seriendruckfeldkodierungen finden Sie im *Anhang [A: Beispiel für](#page-16-0)  [Seriendruckfelder](#page-16-0)*.

Organisationen, die Fachverfahren (Zukaufsmodul) verwenden, können auch Daten aus diesen Verfahren mithilfe von Seriendruckfeldkodierungen abrufen. Diese Kodierungen beginnen mit *\$case\_fielddata.*

Wenn sich eine Seriendruckfeldkodierung auf ein leeres Metadatenfeld bezieht, entfällt die Zeichenfolge, und das Feld mit der Kodierung bleibt im erstellten Schriftstück leer. Dies gilt jedoch nicht für *\$mergeparty*-Kodierungen, die stattdessen als eine Zeichenfolge angezeigt werden.

Sie können Seriendruckfeldkodierungen zusammen mit dem Zukaufsmodul F2 Textbausteine (Erweitert) verwenden und somit Informationen in Standardtexten einfügen.

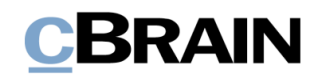

### <span id="page-5-0"></span>**Seriendruckvorlagen**

Mit F2 Seriendruckfelder können Sie Daten aus F2 in Microsoft Word-Vorlagen einbinden. Vorlagen müssen in der F2 Datenbank erstellt werden. Klicken Sie hierzu unter dem Reiter "Einstellungen" auf Schriftstückvorlagen.

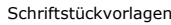

| -F2                                         | Hauptfenster  | Einstellungen                 |                             |                       |                                                                                  |                           |                  |                                              |                                          | <b>Birgit Frigge (Personalabteilung)</b>  |               |  |
|---------------------------------------------|---------------|-------------------------------|-----------------------------|-----------------------|----------------------------------------------------------------------------------|---------------------------|------------------|----------------------------------------------|------------------------------------------|-------------------------------------------|---------------|--|
| A Hauptfenster<br>图 Vorgang *<br>Dokument * | ø<br>Optionen | ₩<br>Benutzer-<br>einrichtung | Vorschau:<br>Vorgangsliste: | Rechts<br>Oben $\sim$ | Spalteneinstellung zurücksetzen<br>Std. Spalteneinstell, speichern<br>Suchfelder | $\mathcal{L}$<br>Signatur | ಲ್ಲ<br>Sprache   | Schriftstückvorlagen<br>Genehmigungsvorlagen | $z\overline{z}$ Teams<br>Verteilerlisten | Autogruppierung Gruppierung<br>bearbeiten | Personendaten |  |
| Navigation                                  |               | Optionen                      | Ansicht                     |                       | Suchlisten                                                                       |                           | Signatur Sprache | Vorlagen                                     | Teams & Listen                           | Gruppierung                               | Personendaten |  |

**Abbildung 1: Zugang zu Schriftstückvorlagen über das Hauptfenster**

<span id="page-5-1"></span>Hier erhalten Sie einen Überblick über die bestehenden Schriftstückvorlagen und können der Datenbank neue Schriftstückvorlagen hinzufügen. Es hängt von Ihren Rechten in F2 ab, wo Sie diese Schriftstückvorlagen ablegen können.

Sie erstellen Schriftstückvorlagen außerhalb von F2 und importieren diese über das Dialogfenster "Schriftstückvorlagen" in das Schriftstückvorlagenarchiv von F2. F2 Seriendruckfelder unterstützt folgende Dateitypen: dotx, dotm, docx und docm.

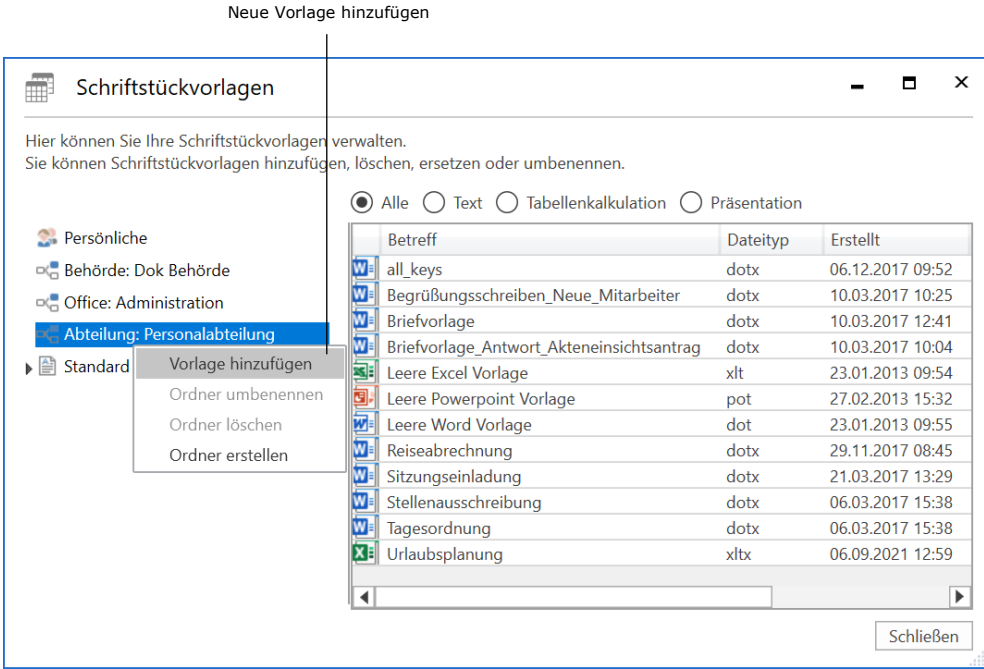

**Abbildung 2: Das Dialogfenster "Schriftstückvorlagen"**

<span id="page-5-2"></span>Sie können neue Schriftstückvorlagen mittels Rechtsklick auf einen Ordner hinzufügen. Alle Benutzer können persönliche und für ihre Org.Einheit spezifische Schriftstückvorlagen hinzufügen. Um Schriftstückvorlagen den Organisationsordnern hinzuzufügen, bearbeiten und löschen zu können, benötigen Sie das Recht "Vorlagen verwalten".

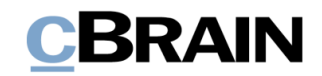

#### <span id="page-6-0"></span>**Neues Schriftstück aus Vorlage**

Schriftstückvorlagen mit Seriendruckfeldkodierungen können Sie, wie auch alle anderen Vorlagentypen, mit einem Klick auf **Neues Schriftstück aus Vorlage** direkt einem Dokument hinzufügen. Wenn Sie eine Schriftstückvorlage ausgewählt haben, werden Informationen aus dem Dokument und Vorgang gemäß den in der Schriftstückvorlage eingefügten Seriendruckfeldkodierungen eingefügt.

Neues Schriftstück aus Vorlage

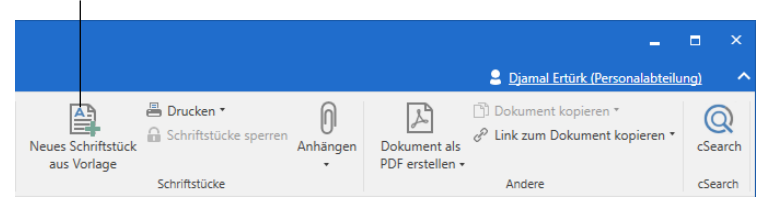

**Abbildung 3: "Neues Schriftstück aus Vorlage" im Dokumentenfenster**

<span id="page-6-2"></span>**Hinweis:** Schriftstückvorlagen mit Feldfunktionen führen Informationen aus dem Dokument und Vorgang zusammen, wenn sie dem Dokument hinzugefügt werden. Daher ist es wichtig, dass die Informationen, die in der Schriftstückvorlage zusammengeführt werden sollen, vorher im Dokument und Vorgang gespeichert wurden. Spätere Änderungen an den Metadaten werden nicht im ursprünglich erstellten Schriftstück angezeigt.

Ein Dialogfenster öffnet sich, wenn Sie einem Dokument mit nicht gespeicherten Metadaten eine Schriftstückvorlage mit Seriendruckfeldkodierungen anhängen, zum Beispiel "Dokumentenbeteiligte". Im Dialogfenster werden Sie gebeten, Änderungen am Dokument zu speichern, bevor Sie die Schriftstückvorlage anhängen.

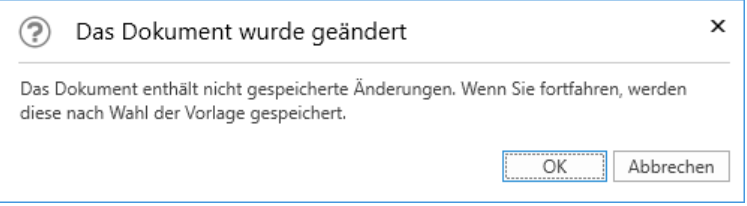

**Abbildung 4: Das Dokument wurde geändert**

<span id="page-6-3"></span>Das liegt daran, dass eine Vorlage mit Seriendruckfeldkodierungen nur Metadaten einfügen kann, die in der Datenbank gespeichert wurden. Die Datenbank wird erst aktualisiert, nachdem Sie das Dokument oder der Vorgang gespeichert haben. Wenn das Dokument sich im Bearbeitungsmodus befindet, macht F2 Sie auch darauf aufmerksam, dass nicht gespeicherte Änderungen nicht in der Vorlage eingebunden werden.

#### <span id="page-6-1"></span>**Zusammenführung von Daten mit Vorlagen deaktivieren**

Sie können das Zusammenführen von Daten mit Vorlagen in F2 deaktivieren. Dies kann praktisch sein, wenn die Zusammenführung fehlschlägt, aber Sie trotzdem das Schriftstück erstellen möchten. Wählen Sie im Hauptfenster den Reiter "Einstellungen" aus und klicken Sie auf **Schriftstückvorlagen**. Das Dialogfenster "Schriftstückvorlagen" öffnet sich, in dem Sie mit Rechtsklick die relevante Vorlage

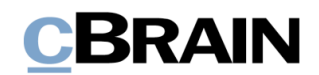

auswählen und daraufhin auf "Eigenschaften" klicken. Im Dialogfenster "Schriftstückeigenschaften" können Sie nun den "Seriendruckmotor" auf "Keine" setzen (siehe folgende Abbildung).

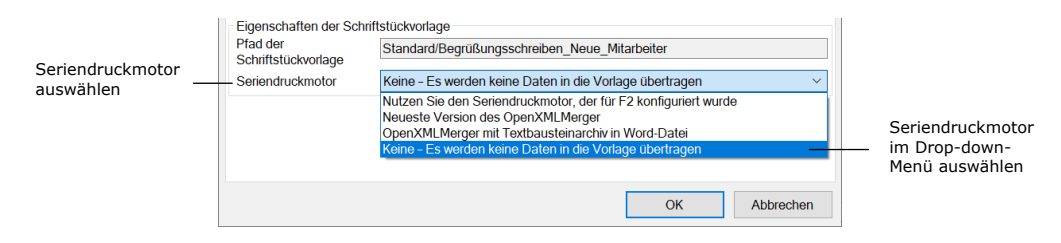

**Abbildung 5: Vorlageeigenschaften im Dialogfenster "Schriftstückeigenschaften"**

#### <span id="page-7-1"></span><span id="page-7-0"></span>**Beispiel für von Seriendruckfeldkodierungen in Briefen**

Im Folgenden sehen Sie ein Beispiel für die Anwendung von Seriendruckfeldkodierungen in einem Standardbrief, der an einen einzelnen Empfänger gesendet werden soll. Die Briefvorlage beinhaltet eine Reihe von Seriendruckfeldkodierungen, die Ihnen in der folgenden Tabelle beschrieben werden.

Die Spalte "Seriendruckfeld" zeigt die Namen der Felder in der Datenbank an (Metadaten) und die Spalte "Beschreibung" beschreibt das einzelne Metadatenfeld.

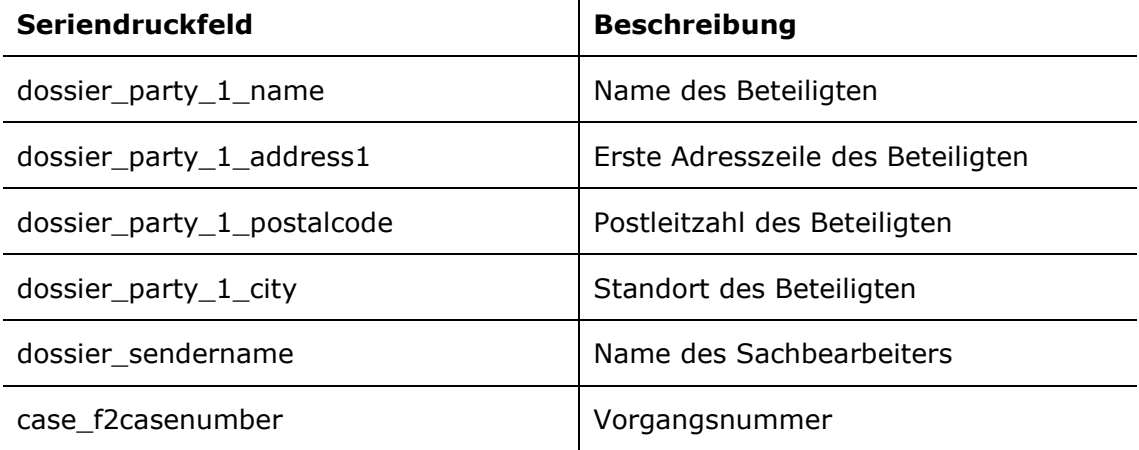

Sie bilden die dazugehörige Seriendruckfeldkodierung, indem Sie ein "\$" vor und nach dem Namen des Seriendruckfeldes einfügen.

Unten folgt ein Beispiel für eine Briefvorlage, die an einen einzelnen Empfänger gesendet wird (den Dokumentenbeteiligten):

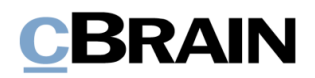

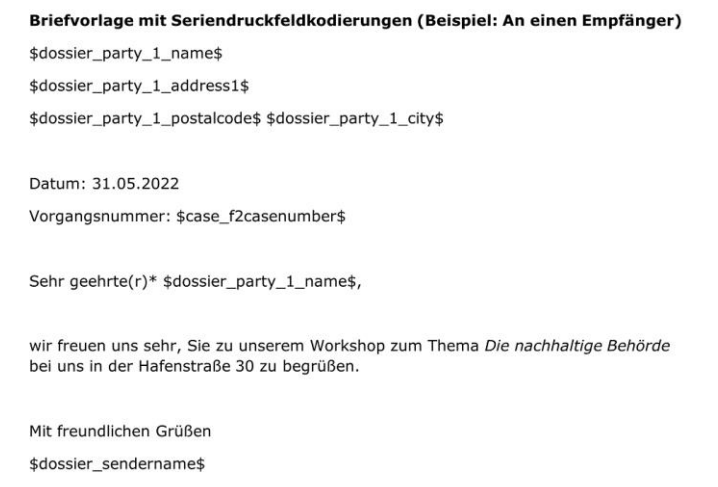

<span id="page-8-0"></span>**Abbildung 6: Briefvorlage, in der Seriendruckfeldkodierungen für einen Beteiligten zu sehen sind**

Wenn die obengenannte Vorlage mit den folgenden Seriendruckfeldern erstellt wird, sieht das anzuhängende Schriftstück aus wie in der folgenden Abbildung dargestellt:

- Beteiligter = Zoran Babic
- Adresse des Beteiligten = Mustergasse 111, 12345 Musterdorf
- Vorgangsnummer = 2022-20
- Sachbearbeiter = Djamal Ertürk

<span id="page-8-1"></span>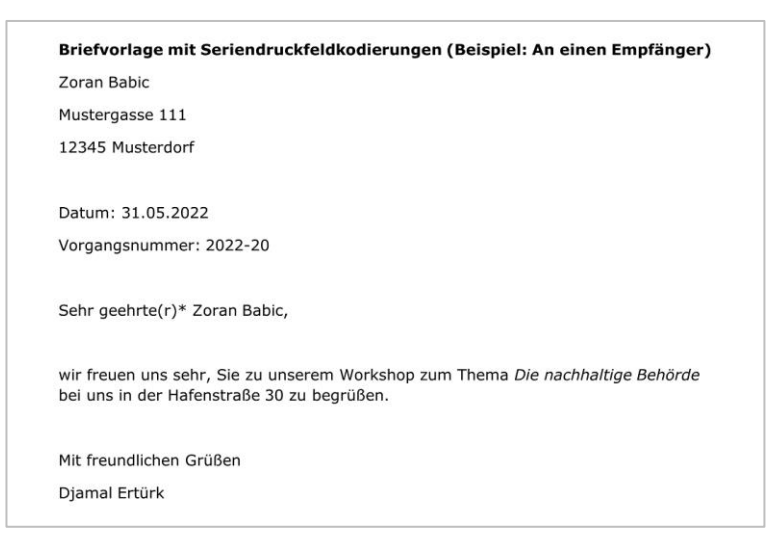

**Abbildung 7: Erzeugtes Schriftstück an einen Beteiligten über eine Briefvorlage mit Seriendruckfeldkodierungen**

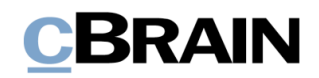

## <span id="page-9-0"></span>**Kopie für Vorgangsbeteiligte (mehrere Empfänger)**

Sie können Briefe für mehrere Beteiligte gleichzeitig auf Grundlage derselben Briefvorlage erstellen. Der Ablauf mit mehreren Beteiligten unterscheidet sich zu dem mit nur einem Beteiligten dadurch, dass andere Seriendruckfeldkodierungen benötigt werden und der Ablauf der PDF-Erstellung mehrerer Briefe anders ist.

Diese Funktion verwenden Sie, wenn Sie Informationen an mehrere Beteiligte senden möchten. Der folgende Abschnitt beschreibt Ihnen den Prozess für das Erstellen eines Briefs, der an mehrere Beteiligte auf einmal gesendet werden soll.

#### <span id="page-9-1"></span>**Briefe an mehrere Beteiligte gleichzeitig erstellen**

Zuerst müssen Sie die einzelnen Beteiligten dem jeweiligen Vorgang hinzufügen. Die relevanten Informationen über die Beteiligten müssen zuvor im F2 Beteiligtenregister eingegeben worden sein, und dann können Sie die Beteiligten in das Metadatenfeld "Vorgangsbeteiligte" im Vorgang einfügen.

Die folgende Abbildung zeigt das Vorgangsfenster, in dem drei Beteiligte im Feld "Vorgangsbeteiligter" hinzugefügt wurden.

| Das Metadatenfeld "Vorgangsbeteiligter"                                        |                                                           |                                         |                                                               |                       |                                                                             |                                          |                                       |                                                                                                    |          |                                                      |                                              |                                 |                                      |                                      |
|--------------------------------------------------------------------------------|-----------------------------------------------------------|-----------------------------------------|---------------------------------------------------------------|-----------------------|-----------------------------------------------------------------------------|------------------------------------------|---------------------------------------|----------------------------------------------------------------------------------------------------|----------|------------------------------------------------------|----------------------------------------------|---------------------------------|--------------------------------------|--------------------------------------|
|                                                                                |                                                           |                                         |                                                               |                       |                                                                             |                                          |                                       |                                                                                                    |          |                                                      |                                              |                                 |                                      |                                      |
|                                                                                |                                                           |                                         |                                                               |                       | 2022 - 20: Workshop Die nachhaltige Behörde<br>- 6<br>$\mathbf{x}$<br>۰.    |                                          |                                       |                                                                                                    |          |                                                      |                                              |                                 |                                      |                                      |
| F2<br>Vorgang                                                                  | Beteiligte                                                |                                         |                                                               |                       |                                                                             |                                          |                                       |                                                                                                    |          |                                                      |                                              |                                 | 2 Djamal Ertürk (Personalabteilung)  |                                      |
| <b>A</b> Hauptfenster<br>图 Vorgang -<br>Dokument *<br>Navigation               | $\mathbb{Z}^2$<br>h Abbrechen<br>Bearbeiten<br>Bearbeiten | Neue E-Mail<br>- 9<br>Neues<br>Dokument | <b>EL Neues Schriftstück</b><br><sup>2</sup> Neue Genehmigung | Notiz -<br><b>Neu</b> | 드<br>Neue Akteneinsicht F2 Manager Vorgangsverlauf<br>hinzufügen hinzufügen | 鳯<br>hinzufügen                          | £.<br>Vorgang<br>abschließ-<br>Status | Ordnerstruktur ausblenden<br>O Dokumentenübersicht aktualisieren<br>Vorschau:<br>Rechts<br>Ansicht |          | E<br>E.<br>Autogruppierung Gruppierung<br>bearbeiten | Ereignisprotokoll<br>& Bezogene Vorgänge (0) | 와<br>Beteiligtentypen<br>Andere | Link zu diesem<br>Vorgang kopieren » | $^{\circledR}$<br>cSearch<br>cSearch |
| Betreff:                                                                       | Workshop Die nachhaltige Behörde                          |                                         |                                                               |                       |                                                                             |                                          |                                       |                                                                                                    |          |                                                      |                                              |                                 |                                      |                                      |
| Verantwortlicher:                                                              | Personalabteilung *                                       |                                         |                                                               |                       | s <sup>e</sup> Status:                                                      | In Bearbeitung                           |                                       |                                                                                                    |          |                                                      |                                              |                                 |                                      |                                      |
| $\left(\widehat{\phantom{m}}\right)$ Felder ausblenden<br>Erg. Sachbearbeiten: |                                                           |                                         |                                                               |                       | s <sup>e</sup> Schlüsselwort:                                               |                                          |                                       |                                                                                                    | 园        | Vorher. Vorgangsnr.:<br>Externe ID:                  |                                              |                                 |                                      |                                      |
| Zugriffsbeschränkung:                                                          |                                                           |                                         |                                                               | sã.                   | Vorgangsbeteiligter:                                                        | Olga Kowalczyk (Minister, Sekretariat) = |                                       | Dag Deniz (Chefberater, Personalabteilung)<br>Zoran Babic (Abteilungsleiter, Rechtsabteilung) =    | $n = -1$ | Statusphase:<br>Externer Zugriff:                    | Offen                                        |                                 |                                      |                                      |
| Frist:                                                                         |                                                           |                                         |                                                               |                       | BBNr.:                                                                      |                                          |                                       |                                                                                                    |          |                                                      |                                              |                                 |                                      |                                      |

**Abbildung 8: Beispiel für Beteiligte im Feld "Vorgangsbeteiligter"**

<span id="page-9-2"></span>Die von Ihnen ausgewählte Vorlage muss die Seriendruckfeldkodierungen enthalten, die für diese Art der Zusammenführung relevant sind.

Wenn Sie die Schriftstückvorlage für mehrere Beteiligte nutzen möchten, müssen die einzelnen Seriendruckfelder mit dem Wort "mergeparty" beginnen, wie in der folgenden Tabelle dargestellt:

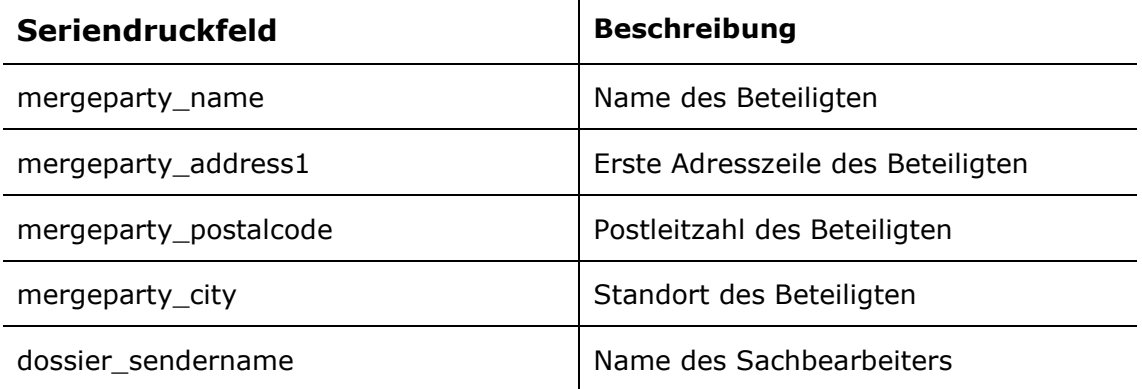

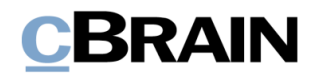

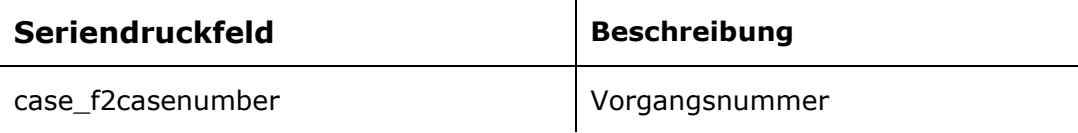

Sie bilden die dazugehörige Seriendruckfeldkodierung, indem Sie ein "\$" vor und nach dem Namen des Seriendruckfeldes einfügen.

Als Beispiel für eine Briefvorlage, die Sie für das Versenden von Standardinformationen an mehrere Beteiligte nutzen können, wurde hier dasselbe Beispiel wie im vorherigen Abschnitt *[Beispiel für von Seriendruckfeldkodierungen](#page-7-0) in*  [Briefen](#page-7-0) verwendet. Im aktuellen Beispiel wurde nun "mergeparty" in den Seriendruckfeldkodierungen eingetragen, um anzugeben, dass diese Schriftstückvorlage an die im Metadatenfeld "Vorgangsbeteiligter" angegebenen Beteiligten gesendet werden soll.

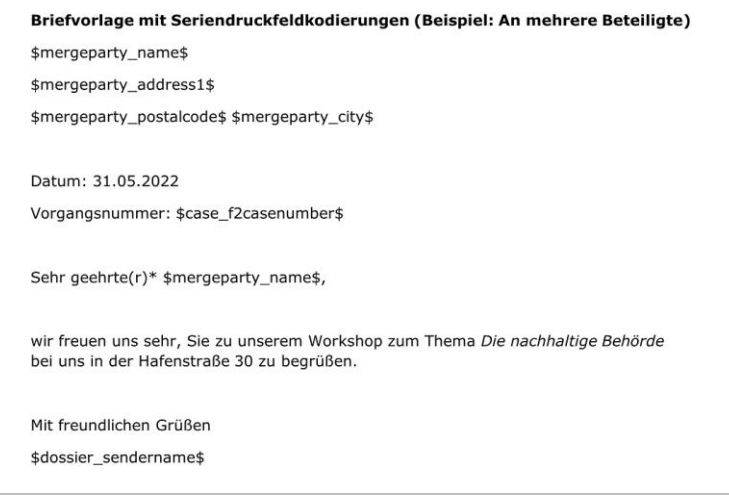

**Abbildung 9: Briefvorlage mit Seriendruckfeldkodierungen für mehrere Beteiligte**

<span id="page-10-0"></span>Das gleichzeitige Erstellen von Briefen für mehrere Beteiligte beginnt hier ebenfalls über das Dokument, aus dem die Briefvorlage abgerufen wird. Das Dokument soll dem Vorgang hinzugefügt werden, an dem die Beteiligten erstellt wurden.

Klicken Sie hierzu im Band des Dokumentenfensters auf **Neues Schriftstück aus Vorlage**.

|                                                                         |                                                                                                    | Vorgang zugeordnet                                                                     | Das Dokument wurde dem              |                                                       |                                                                  |                                             |                                                            | Neues Schriftstück aus<br>Vorlage                         |                                                                                                    |                                        |                                                                                    |                                                                                                    |                                                                                         |                                             |
|-------------------------------------------------------------------------|----------------------------------------------------------------------------------------------------|----------------------------------------------------------------------------------------|-------------------------------------|-------------------------------------------------------|------------------------------------------------------------------|---------------------------------------------|------------------------------------------------------------|-----------------------------------------------------------|----------------------------------------------------------------------------------------------------|----------------------------------------|------------------------------------------------------------------------------------|----------------------------------------------------------------------------------------------------|-----------------------------------------------------------------------------------------|---------------------------------------------|
| Dokument                                                                | Beteiligte<br>Enveltert                                                                                                    |                                                                                        |                                     |                                                       | Workshop zum Thema Die nachhaltige Behörde (Dokumenten-ID: 1524) |                                             |                                                            | $   \times$<br><b>2</b> Djamal Ertürk (Personalabteilung) |                                                                                                    |                                        |                                                                                    |                                                                                                    |                                                                                         |                                             |
| <b>R</b> Hauptfenster<br>Ell Vorgang *<br><b>Dokument</b><br>Navigation | <sup>4</sup> 3 Abbrechen<br>尚<br>A<br>30 Dokument löschen<br>Speichern<br>Archivieren<br>und schließen<br>Bearbeiten                                                                                                    | ☑<br>3<br>Absenden<br><b>Dokument</b><br>schließen<br>vorbereiten<br>Status<br>Versand | ے<br>Neuer<br>Chat - E Neue Anivage | - Neue Not<br><b>E. Neuer Vermerk</b><br>Neues<br>Neu | G<br>Genehmigung<br>Dokument - hinzufügen                        | 猖<br>Alle Felder<br>anzeigen ·<br>Ansicht   | 土口<br>Kennzeichen: Wählen<br>Frist<br>Wählen<br>Persönlich | $\alpha_0^{\rm H}$                                        | 土口<br>Kennzeichen: Wählen<br>$\overline{\phantom{a}}$<br>岗<br>Wählen<br>Personalabteilung                                                                             | ê<br>Neues Schriftstück<br>aus Vorlage | B Drucken *<br>Ω<br>G Schriftstücke sperren<br>Anhängen<br>$\sim$<br>Schriftstücke | 서<br>Dokument als<br>PDF erstellen -                                                                                                    | <sup>1</sup> Dokument kopieren *<br><sup>2</sup> Link zum Dokument kopieren *<br>Andere | $^{\circledR}$<br>cSearch<br><b>Clearch</b> |
| Betraff:<br><b>Status:</b><br>Frist:<br>Verantwortlichen                | Workshop zum Thema Die nachhaltige Behörde<br>$\mathbf v$<br>Briefdatum:<br>In Bearbeitung<br>$\overline{a}$<br>$2022 - 20 =$<br>Vorgang<br>Djamal Ertürk (Sachbearbeiter, Personalabteilung)<br>s <sup>2</sup> Registrient |                                                                                        |                                     |                                                       |                                                                  | 団<br>$\overline{12}$<br>G<br>Dokumenten-Nr. |                                                            |                                                           | Personalabteilung<br>Zugriff:<br>Schlüsselwort:<br>Schlüsselwort wählen<br>30-05-2022 13:26 von Diamal Ertürk<br>Entellungsdatum:<br>Offen<br><b>Externer Zugniff</b> |                                        |                                                                                    | <b>Diskumentenschriftstück</b><br><b>ID</b> Einladung Die nachhaltige Behörde.doc<br>٠<br>6<br>ø<br>$\sim$ Schriftstückbereich erweitern<br>⊋ |                                                                                         |                                             |
| 占 り ch Calibri                                                          | ▼ 12 ▼ b / U △▼ ペ▼ E 客 可 S S 程 程 100% ▼ x2 x <sub>2</sub> ◎ Ⅲ▼ ♂ 图 Ap 27▼ Dansk                                                                                                    |                                                                                        |                                     |                                                       |                                                                  |                                             |                                                            | $_{\rm w}$                                                |                                                                                                    |                                        |                                                                                    |                                                                                                    |                                                                                         | $\qquad \qquad \Box$                        |
|                                                                         |                                                                                                    |                                                                                        |                                     |                                                       |                                                                  |                                             |                                                            |                                                           |                                                                                                    |                                        |                                                                                    |                                                                                                    | Vorgang: 2022 - 20 0 0   Verbindung zum F2 Server OK                                    |                                             |

<span id="page-10-1"></span>**Abbildung 10: Vorlage einem Dokument hinzufügen**

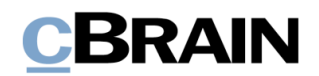

Wenn Sie die Briefvorlage über den Menüpunkt "Neues Schriftstück aus Vorlage" hinzufügen, wird noch kein fertiger Brief erstellt. Bei der Vorschau des angehängten Schriftstücks wird die Briefvorlage immer noch mit Seriendruckfeldern (mergeparty) angezeigt.

Speichern Sie das Dokument mit der Vorlage. Um das endgültige Erstellen des Briefs an mehrere Beteiligte vorzunehmen, klicken Sie im Band des Dokumentenfensters auf **Dokument kopieren** und danach auf **Kopie einem Vorgangsbeteiligten hinzufügen** (siehe folgende Abbildung).

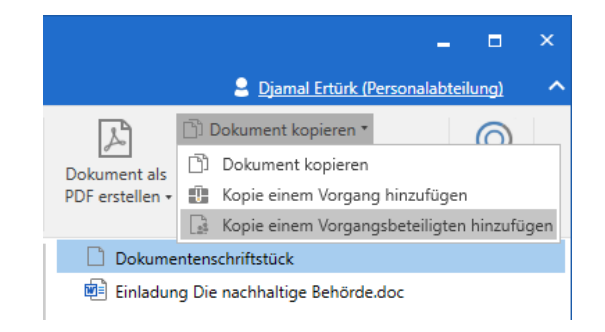

**Abbildung 11: Kopie einem Vorgangsbeteiligten hinzufügen**

<span id="page-11-1"></span>Daraufhin öffnet sich das in folgender Abbildung dargestellte Dialogfenster, in dem Sie die Vorgangsbeteiligten auswählen können, die Sie zusammenführen möchten.

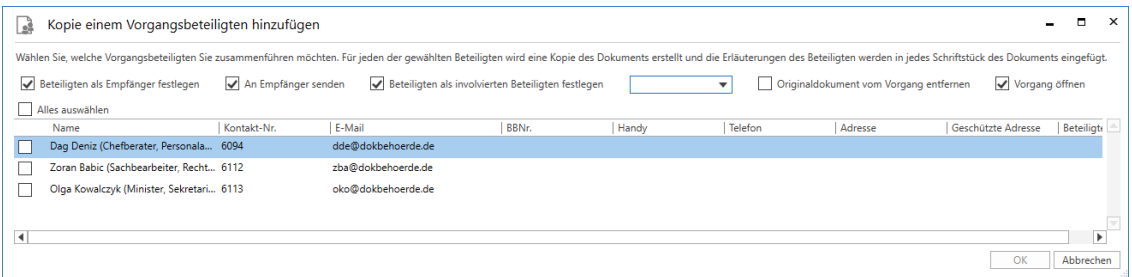

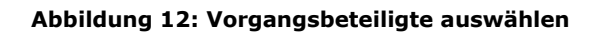

<span id="page-11-2"></span>Für jeden gewählten Beteiligten wird ein Dokument erstellt.

#### <span id="page-11-0"></span>**Möglichkeiten im Dialogfenster "Kopie einem Vorgangsbeteiligten hinzufügen"**

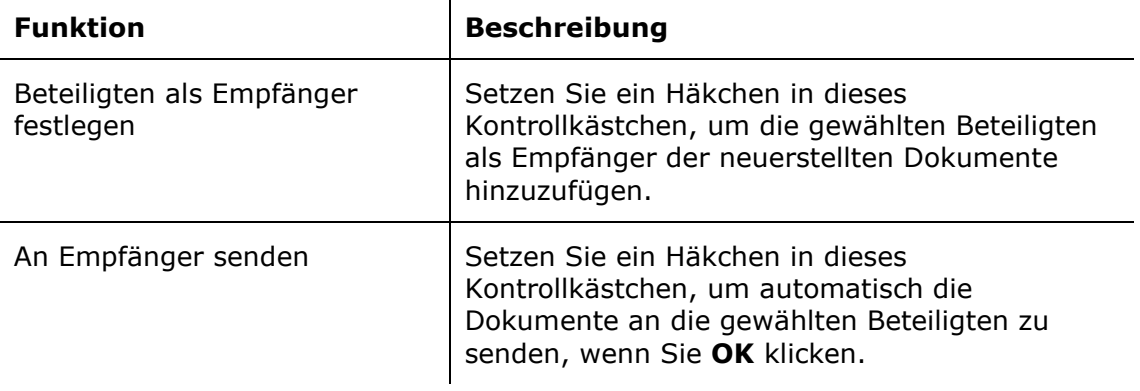

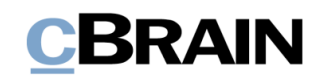

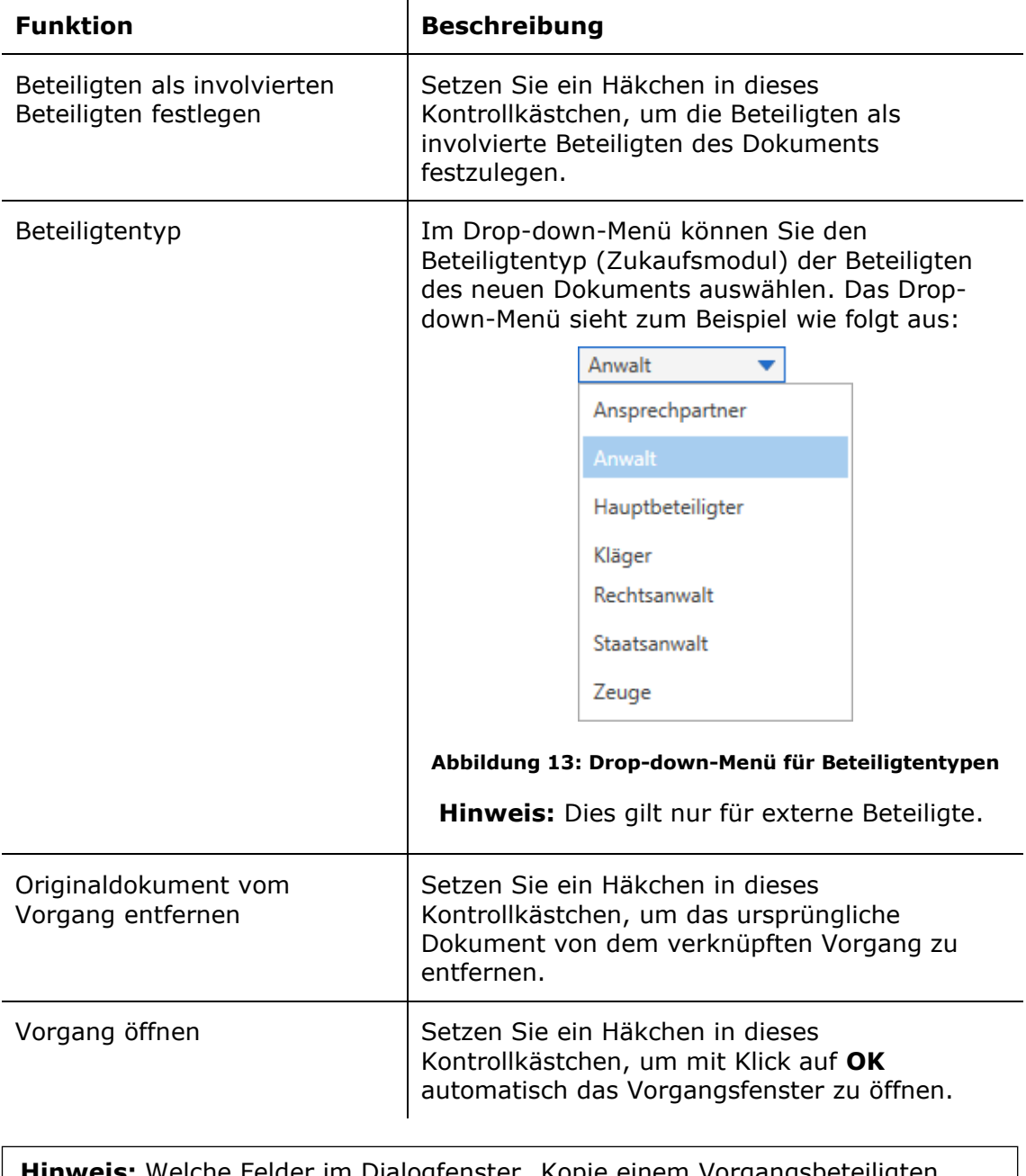

 $\mathbf{r}$ 

<span id="page-12-0"></span>**Hinweis:** Welche Felder im Dialogfenster "Kopie einem Vorgangsbeteiligten hinzufügen" angezeigt werden, ist von den Konfigurationen und Zukaufsmodulen Ihrer F2-Installation abhängig. Konfigurationen erfolgen in Zusammenarbeit mit cBrain.

Mit einem Klick auf OK im Dialogfenster "Kopie einem Vorgangsbeteiligten hinzufügen" werden alle E-Mail-Dokumente automatisch erstellt und demselben Vorgang zugeordnet. Jedes Dokument enthält eine Kopie des angehängten Schriftstücks, in dem die Seriendruckfeldkodierungen mit den relevanten Informationen zusammengeführt wurden. Wenn Sie nicht die einzelnen Dokumente direkt über das Dialogfenster "Kopie einem Vorgangsbeteiligten hinzufügen" versendet haben, können Sie nun jedes Dokument an den entsprechenden Beteiligten senden.

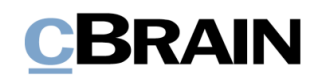

| 2022 - 20: Workshop Die nachhaltige Behörde                                                                                                    | $\blacksquare$<br>$\rightarrow$                                                                                                    |  |  |  |  |  |  |  |
|----------------------------------------------------------------------------------------------------|----------------------------------------------------------------------------------------------------|--|--|--|--|--|--|--|
| <b>Beteiligte</b><br>Vorgang                                                                                                    | 2 Djamal Ertürk (Personalabteilung)                                                                                                    |  |  |  |  |  |  |  |
| 図<br><b>NJ</b> Ordnerstruktur ausblenden<br>$\overline{\mathscr{D}}$<br>h Abbrechen<br><b>E2 Neue E-Mail</b><br><b>A</b> Hauptfenster<br>£.<br>⊫<br>P<br><b>EL Neues Schriftstück</b><br>图 Vorgang -<br>O Dokumentenübersicht aktualisieren<br>F2 Manager Vorgangsverlauf<br>Bearbeiten<br>Neues<br>Neue Akteneinsicht<br>Vorgang<br>Vorschau: Rechts<br>Dokument *<br>Neue Genehmigung<br>abschließen<br>Dokument<br>Notiz -<br>hinzufügen<br>hinzufügen<br>hinzufügen<br>Navigation<br>Bearbeiten<br>Neu<br>Status | <sup>2</sup> Ereignisprotokoll<br>E<br>B<br>25<br>$^{\copyright}$<br>ပါး Bezogene Vorgänge (0)<br>Beteiligtentypen<br>cSearch<br>Link zu diesem<br>Autogruppierung Gruppierung<br>۰<br>bearbeiten<br>Vorgang kopieren -<br>Ansicht<br>Andere<br>cSearch                                      |  |  |  |  |  |  |  |
| Workshop Die nachhaltige Behörde<br>Betreff:                                                                                                    |                                                                                                    |  |  |  |  |  |  |  |
| g <sup>e</sup> Status:<br>Personalabteilung *<br>In Bearbeitung<br>Verantwortlicher:                                                                                                    |                                                                                                    |  |  |  |  |  |  |  |
| (v) Weitere Felder anzeigen                                                                                                    |                                                                                                    |  |  |  |  |  |  |  |
| Workshop Die nachhaltige Behörde 2022 - 20<br>$\circ$<br>Dokument Beteiligte                                                                                                    |                                                                                                    |  |  |  |  |  |  |  |
| Betreff<br>Briefdatum<br>$v$ Von<br>Sortierdatum<br>$\Box$<br>Workshop zum Thema Die nachhaltige Behörde<br>30-05-2022 13:53<br><b>Diamal Ertürk</b><br>S.<br>Workshop zum Thema Die nachhaltige Behörde<br>30-05-2022 13:53<br>Diamal Ertürk<br>☞<br>Workshop zum Thema Die nachhaltige Behörde<br>30-05-2022 13:53<br><b>Diamal Ertürk</b><br>Ωí<br>Workshop zum Thema Die nachhaltige Behörde<br>30-05-2022 13:32<br>Diamal Ertürk<br>$\blacksquare$                                                              | Vorgangsnr.<br>Workshop zum Thema Die nachhaltige Behörde<br>$2022 - 20$<br>Djamal Ertürk (der@dokbehoerde.de)<br>$2022 - 20$<br>An: Olga Kowalczyk (oko@dokbehoerde.de);<br>$2022 - 20$<br>Dokumentenschriftstück De Einladung Die nachhaltige Behörde.doc<br>$2022 - 20$<br>$\blacksquare$ |  |  |  |  |  |  |  |
| 4 Ergebnisse - aktualisiert heute 13:53 (vor 2 Minuten)                                                                                                    | Vorgang: 2022 - 20 0 0 1                                                                                                    |  |  |  |  |  |  |  |

**Abbildung 14: Neue E-Mail-Dokumente im Vorgang**

#### <span id="page-13-1"></span><span id="page-13-0"></span>**Beteiligtentypen**

Sie können Beteiligte in spezifische Beteiligtentypen unterteilen. Für jeden Beteiligtentyp gibt es entsprechende Seriendruckfelder, damit in den Vorlagen direkt auf die unterschiedlichen Beteiligtentypen verwiesen wird.

Sie ordnen Beteiligtentypen im Vorgangsfenster zu. Wenn Sie einem Beteiligten einen Beteiligtentyp zugewiesen haben, wird er mit den Seriendruckfeldkodierungen des Beteiligtentyps verknüpft.

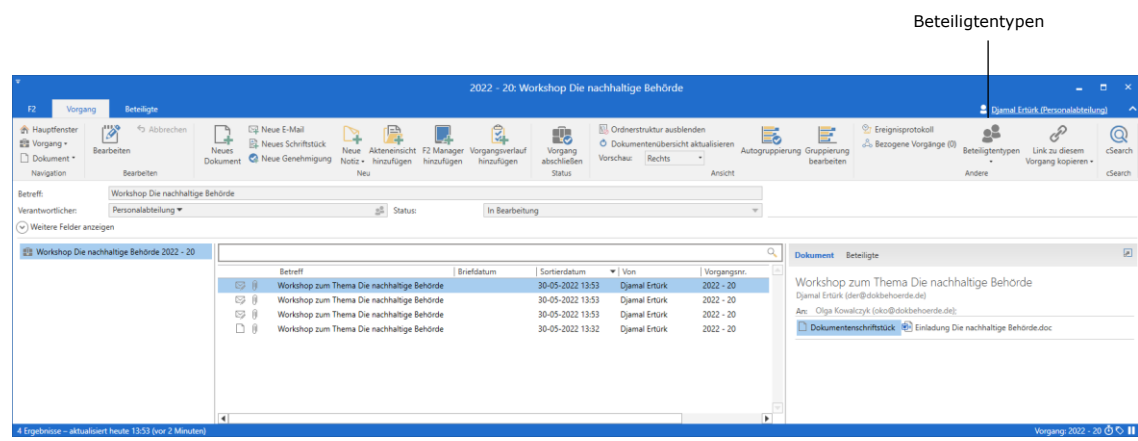

<span id="page-13-2"></span>**Abbildung 15: Beteiligtentypen** 

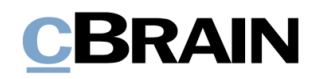

### <span id="page-14-0"></span>**Konfigurierbare Seriendruckfeldkodierungen**

Sie können bestimmte Seriendruckfeldkodierungen so konfigurieren, dass sie Informationen in einem gewünschten Format wiedergeben.

Die Handhabung konfigurierbarer Seriendruckfeldkodierungen müssen Sie mit dem jeweiligen Seriendruckmotor in F2 koordinieren.

Ein Beispiel für diese Art von Seriendruckfeldkodierungen sind Datumsfelder. Wenn Sie ein Briefdatum eines Dokuments mit einem Schriftstück zusammenführen möchten, lautet die Seriendruckfeldkodierung \$dossier\_letterdate\$. Standardmäßig weist das Datum das Format "dd.mm.yyyy" auf.

Wenn Sie eine andere Ansicht wünschen, können Sie die Anzeige wie folgt in die Seriendruckfeldkodierung einfügen:

• \$dossier\_letterdate.date("MM.dd.yyyy")\$

Die Vorgaben für die Einrichtungsmöglichkeiten in Bezug auf die Datumsanzeige finden Sie unter der online Dokumentation Microsofts für .NET: [https://docs.microsoft.com/de-de/dotnet/standard/base-types/custom-date-and](https://docs.microsoft.com/de-de/dotnet/standard/base-types/custom-date-and-time-format-strings)[time-format-strings](https://docs.microsoft.com/de-de/dotnet/standard/base-types/custom-date-and-time-format-strings)

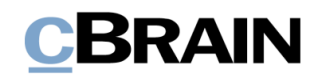

### <span id="page-15-0"></span>**Auszug aus bestehenden Seriendruckfeldern**

Im Laufe der Zeit kann es zu Änderungen oder Ergänzungen der Felder kommen , die in F2 (der Datenbank) genutzt werden. Daher ist es wichtig, dass Sie regelmäßig Auszüge der verfügbaren Seriendruckfelder erstellen.

Sie nehmen einen solchen Auszug der Seriendruckkodierungen vor, wie die Briefauszüge, die in diesem Handbuch beschrieben sind.

Eine Word-Vorlage wird mit folgender Seriendruckfeldkodierung eingerichtet:

• \$all keys\$

**Hinweis:** Die Vorlage darf keine weiteren Seriendruckfeldkodierungen enthalten.

Wenn Sie diese Schriftstückvorlage einem Dokument hinzufügen, wird eine Liste mit allen Seriendruckkodierungen erstellt, die zum Zeitpunkt des Erstellens des Schriftstücks in F2 verfügbar sind.

Aufgrund der hohen Anzahl von Seriendruckkodierungen in der Liste, kann es schwierig sein, genau die Seriendruckkodierung zu finden, die Sie nutzen möchten. Daher empfehlen wir, dass Sie so viele Metadaten wie möglich für das entsprechende Dokument und den entsprechenden Vorgang ausfüllen, bevor Sie das Schriftstück erstellen, da die Informationen in diesen Feldern in den jeweiligen Zeilen für die Seriendruckkodierungen im all keys-Schriftstück angezeigt werden.

Im folgenden Beispiel ist ein Teil einer solchen Auszugs dargestellt. Der Text in fettgedruckter Schrift zeigt die ausgefüllten Metadatenfelder:

dossier\_createddate: **06.09.2021\*** dossier\_createreceiverregistrations: **False** dossier\_deadline: **21.09.2021\*** dossier\_myflag: **Dringend** dossier\_myflagcolor: **#FFFF0000** dossier\_name: **Pläne des Mobilfunkausbaus Frühjahr 2022** case\_involvedpartynames: **Dag Deniz (Chefberater, Personalabteilung); Zoran Babic (Sachbearbeiter, Rechtsabteilung); Olga Kowalczyk (Minister, Sekretariat)** case\_keywords: case\_lastaccessed: **06.09.2021\*** case\_lastupdated: **06.09.2021\*** case\_lastupdatedbyuserid: **640796** case\_lastupdatedbyusername: **Birgit Frigge** case\_name: **Einwohnerversammlung zum Mobilfunkausbau in der Gemeinde**

**Hinweis:** Andere F2-Listen können auch mit einer Word-Vorlage zusammengeführt werden, zum Beispiel Listen, die aus Feldern eines Vorgangsverlaufs oder Metadaten eines Vorgangs erstellt wurden. Wenden Sie sich an cBrain für weitere Informationen.

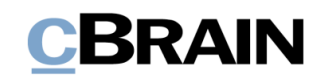

### <span id="page-16-0"></span>**Anhang A: Beispiel für Seriendruckfelder**

#### <span id="page-16-1"></span>**Seriendruckfelder eines Dokuments**

In der folgenden Tabelle finden Sie ausgewählte Seriendruckfelder aus einem Dokument. Jeder Feldname in der Spalte "Metadatenfeld" muss das Präfix *dossier* beinhalten, um darauf zu verweisen, dass das Feld Daten über das Dokument beinhaltet. Die Spalte "Seriendruckfeld" zeigt Ihnen, wie dies aussieht, wenn der Dokumententyp als Präfix hinzugefügt wurde. Die Spalte "Seriendruckfeldkodierung" gibt an, wie Sie mittels Seriendruckfeldkodierungen auf

das Seriendruckfeld verweisen.

 $\mathbf{r}$ 

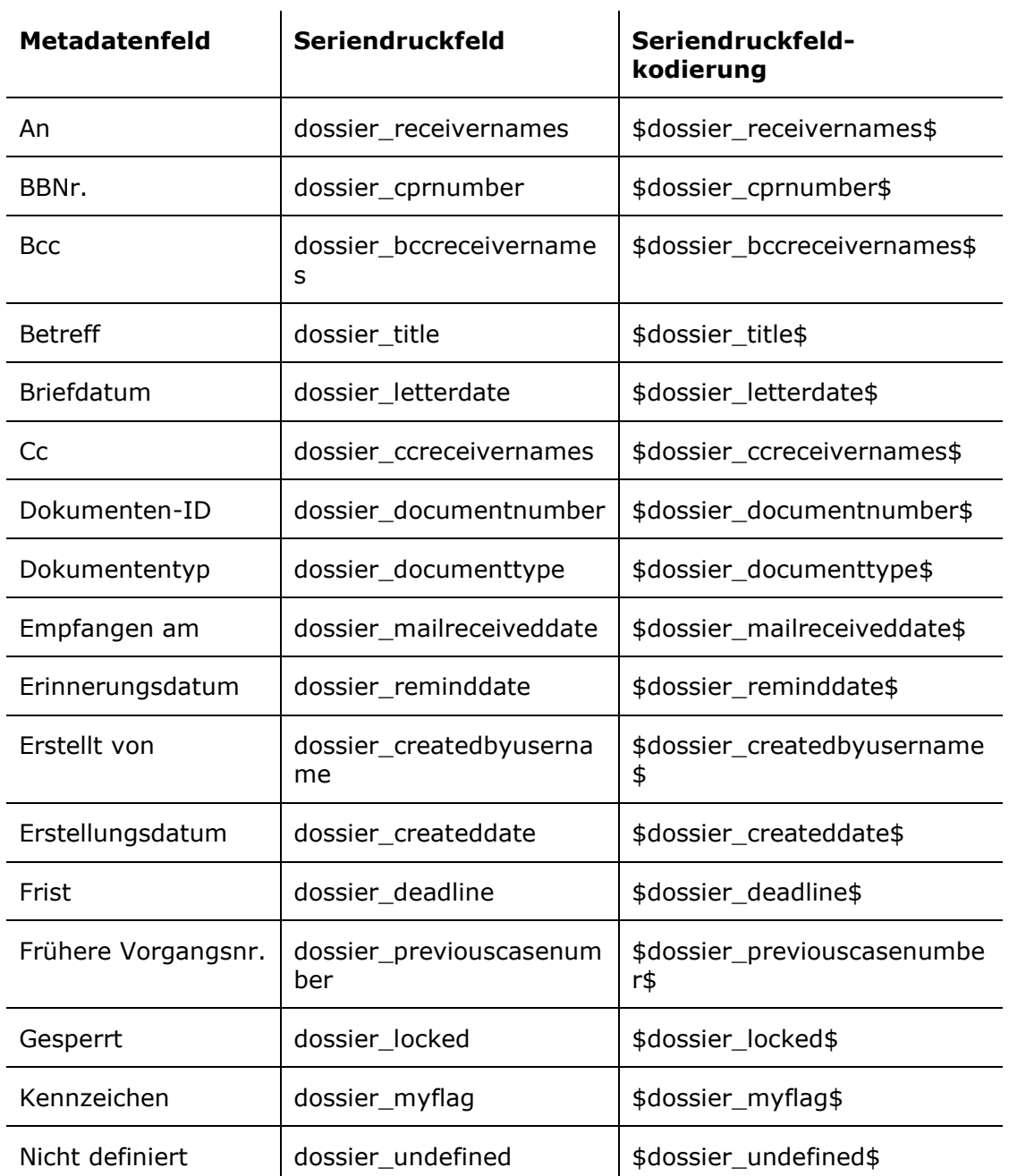

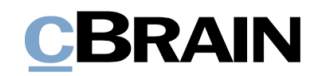

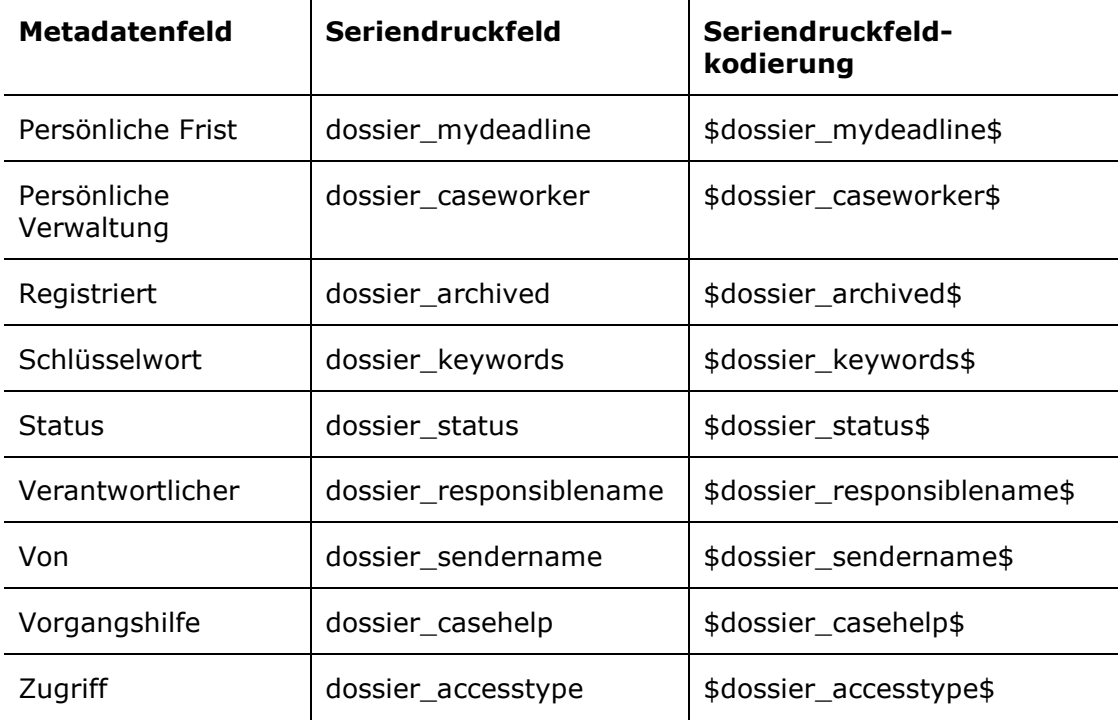

#### <span id="page-17-0"></span>**Seriendruckfelder eines Vorgangs**

In der folgenden Tabelle finden Sie ausgewählte Seriendruckfelder aus einem Vorgang. Jeder Feldname in der Spalte "Metadatenfeld" muss das Präfix case beinhalten, um darauf zu verweisen, dass das Feld Daten über den Vorgang beinhaltet. Die Spalte "Seriendruckfeld" zeigt Ihnen, wie dies aussieht, wenn der Dokumententyp als Präfix hinzugefügt wurde. Die Spalte

"Seriendruckfeldkodierung" gibt an, wie Sie mittels Seriendruckfeldkodierungen auf das Seriendruckfeld verweisen.

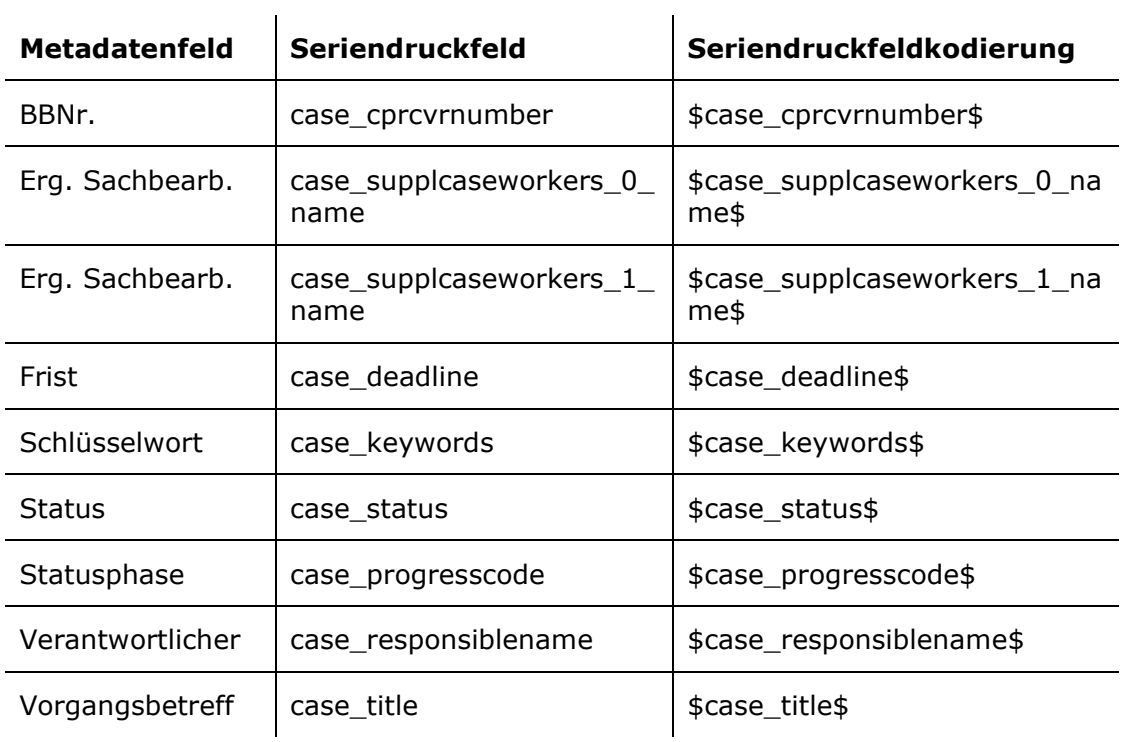

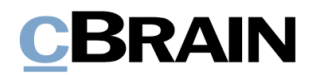

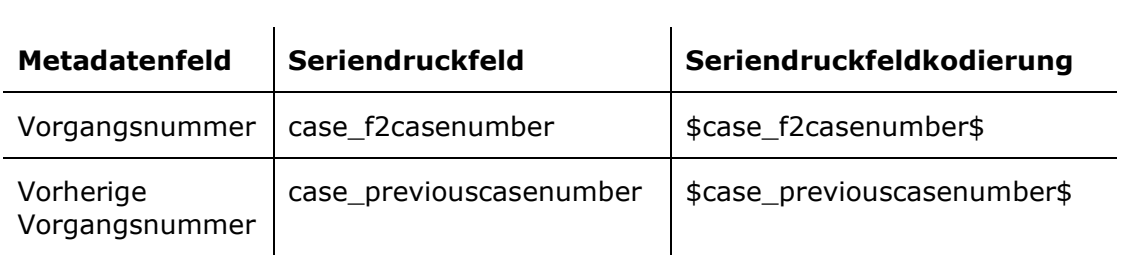

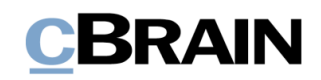

# <span id="page-19-0"></span>**Abbildungsverzeichnis**

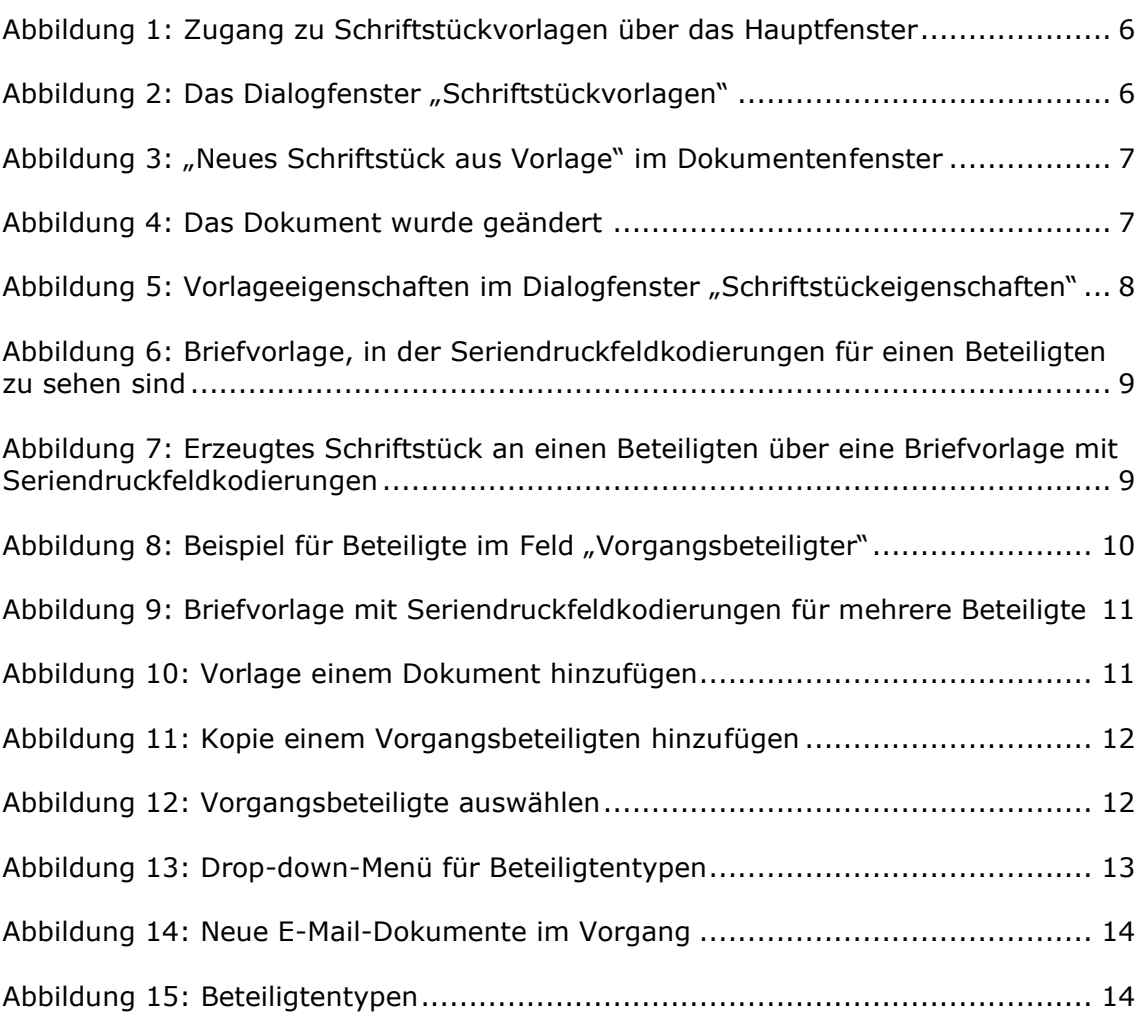